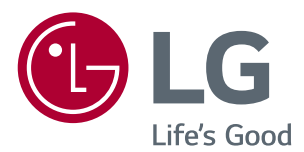

## **Owner's Manual** IPS LED MONITOR (LED MONITOR\*)

\* LG LED Monitors are LCD Monitors with LED Backlighting.

Please read the safety information carefully before using the product.

31MU97 31MU97C 31MU97Z

**www.lg.com**

## **TABLE OF CONTENTS**

## **[3 LICENSE](#page-2-0)**

#### **[4 ASSEMBLING AND](#page-3-0)  [PREPARING](#page-3-0)**

- [Product Composition](#page-3-0)
- [Product and Button Description](#page-4-0)
- [How to Use the Joystick Button](#page-4-0)
- [Input Connector](#page-5-0)
- [Moving and Lifting the Monitor](#page-6-0)
- [Installing the Monitor](#page-7-0)
- 8 [Assembling the Stand](#page-7-0)
- [Installing on a Table](#page-8-0)
- 9 [Adjusting the Stand Height](#page-8-0)
- [Adjusting the Angle](#page-9-0)
- [Tidying up Cables](#page-9-0)
- [Pivot Feature](#page-10-0)
- [Using the Kensington Lock](#page-11-0)
- [Detaching the Stand Body](#page-11-0)
- [Installing the Wall Mount Plate](#page-12-0)
- 13 [Installing on the Wall](#page-12-0)

## **[USING THE MONITOR](#page-14-0)**

- [Connecting to a PC](#page-14-0)
- [HDMI Connection](#page-14-0)
- [\(Mini\) DisplayPort Connection](#page-15-0)
- 16 Thunderbolt( $\frac{1}{2}$ [\) Connection](#page-15-0)
- [Connecting AV Devices](#page-16-0)
- [HDMI Connection](#page-16-0)
- [Connecting Peripherals](#page-16-0)
- [USB Cable connection PC](#page-16-0)
- [Connecting Headphones](#page-18-0)

#### **[USER SETTINGS](#page-19-0)**

- [Activating the Main Menu](#page-19-0)
- [Main Menu Features](#page-19-0)
- [User Settings](#page-20-0)
- [Menu Settings](#page-20-0)
- [Ratio](#page-21-0)
- 23 [Function](#page-22-0)
- [PBP](#page-24-0)
- [Picture](#page-26-0)
- [Color](#page-28-0)
- [Settings](#page-29-0)
- [Reset](#page-31-0)

## **[TROUBLESHOOTING](#page-32-0)**

#### **[PRODUCT SPECIFICATION](#page-34-0)**

- [Factory Support Mode](#page-36-0)
- [HDMI Timing \(Video\)](#page-36-0)
- [Power LED](#page-36-0)

## **[PROPER POSTURE](#page-37-0)**

[Proper Posture for Using the Monitor](#page-37-0)

**WARNING**: This product contains chemicals known to the State of California to cause cancer and birth defects or other reproductive harm. *Wash hands after handling.*

## <span id="page-2-0"></span>**LICENSE**

Each model has different licenses. Visit *www.lg.com* for more information on the license.

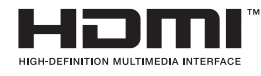

The terms HDMI and HDMI High-Definition Multimedia Interface, and the HDMI logo are trademarks or registered trademarks of HDMI Licensing LLC in the United States and other countries.

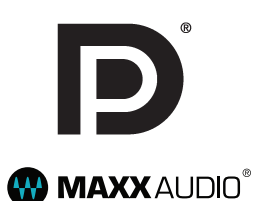

VESA, VESA logo, DisplayPort compliance logo and DisplayPort compliance logo for dual-mode source devices are all registered trademarks of the Video Electronics Standards Association.

MaxxAudio and additional MAXX trademarks are trademarks and/or registered trademarks of Waves Audio Ltd.

## <span id="page-3-0"></span>**ASSEMBLING AND PREPARING**

## **Product Composition**

Please check whether all the components are included in the box before using the product. If there are any missing components, contact the retailer where you purchased the product. Note that the product and related components may look different from those shown here.

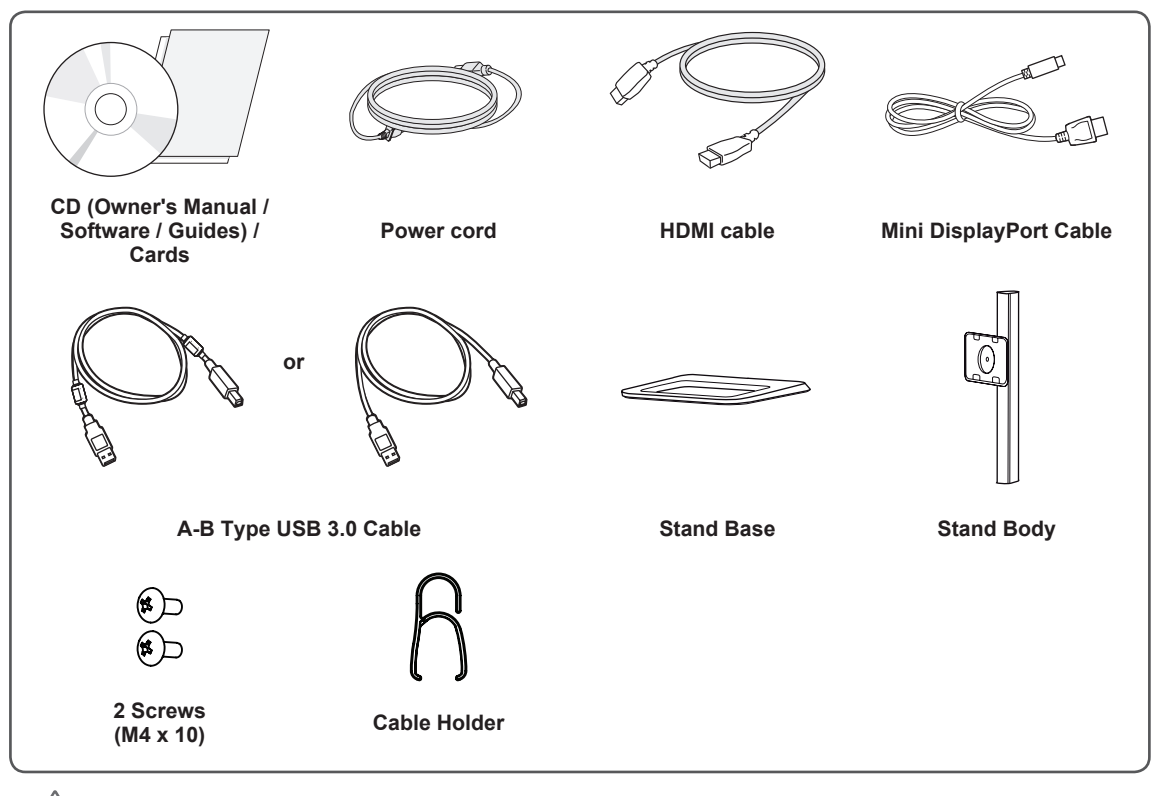

#### **CAUTION**

- Always use genuine LG components to ensure safety and product performance.
- The product warranty will not cover damage or injury caused by the use of unauthorized components.
- It is recommend that use the supplied components.
- If you use generic cables not certified by LG, the screen may not display or there may be image noises.

#### **NOTE**

- The components may look different from those illustrated here.
- Without prior notice, all product information and specifications contained in this manual are subject to change to improve the performance of the product.
- To purchase optional accessories, visit an electronics store or an online shopping site, or contact the retailer from which you purchased the product.
- The power cord provided may differ depending upon the region.

# **Joystick Button Power LED** • On Power on • Off Power off

## <span id="page-4-0"></span>**Product and Button Description**

## **How to Use the Joystick Button**

You can easily control the functions of the monitor by pressing the joystick button or moving it left/right with your finger.

#### **Basic Functions**

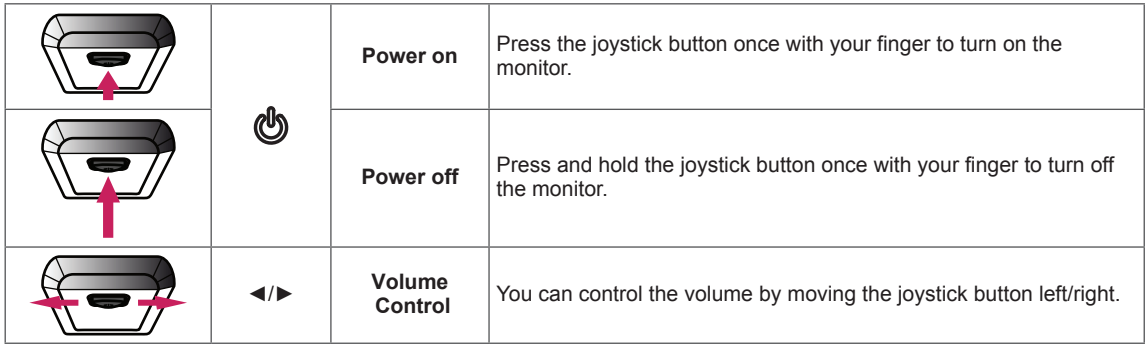

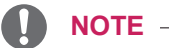

- The joystick button is located at the bottom of the monitor.
- y Before turning on the monitor, please make sure that the switch on the rear side of product is On.

## <span id="page-5-0"></span>**Input Connector**

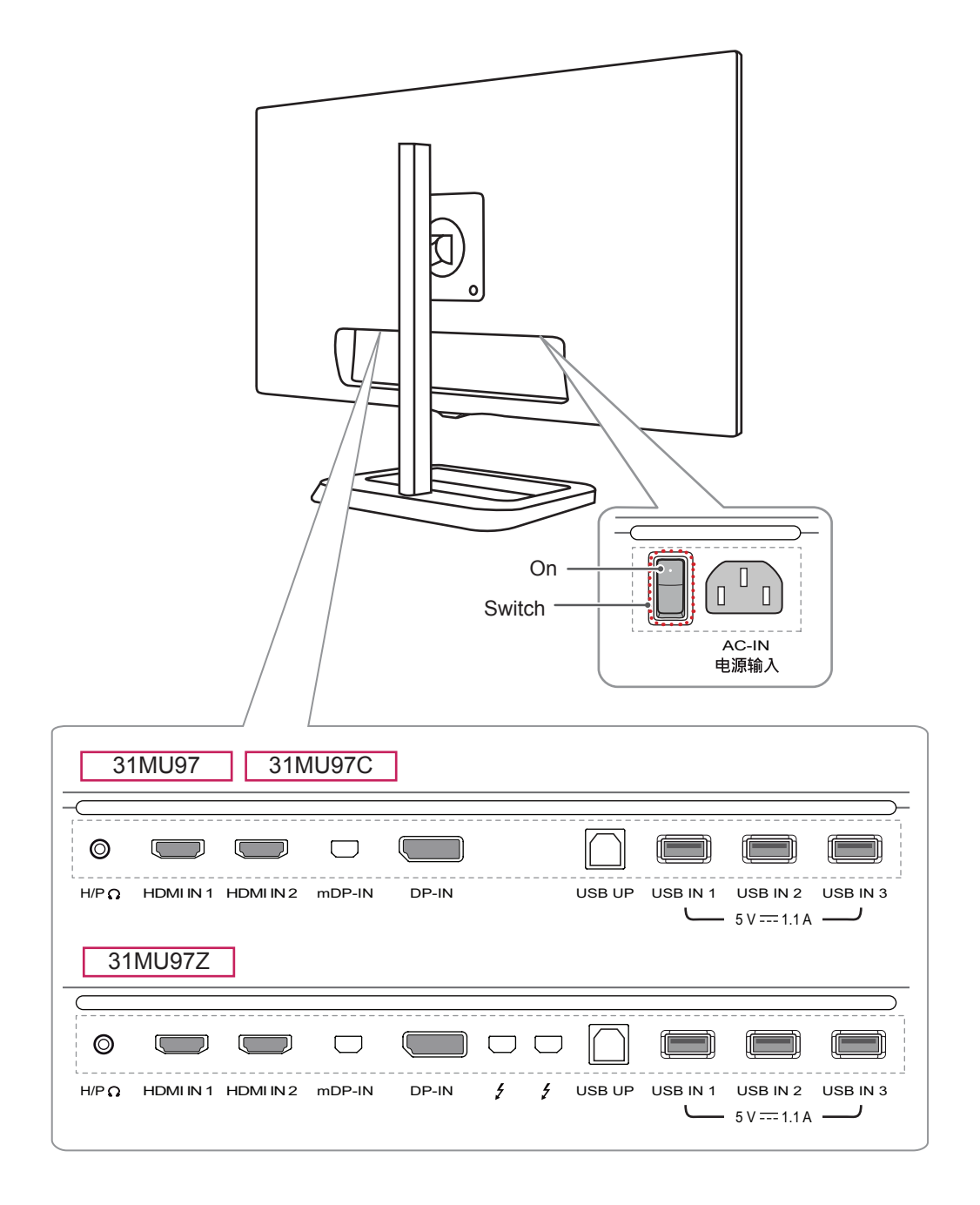

## <span id="page-6-0"></span>**Moving and Lifting the Monitor**

When moving or lifting the monitor, follow these instructions to prevent the monitor from being scratched or damaged and to ensure safe transportation, regardless of its shape or size.

- Place the monitor in the original box or packing material before attempting to move it.
- Before moving or lifting the monitor, disconnect the power cord and all other cables.
- Hold the bottom and side of the monitor frame firmly. Do not hold the panel itself.

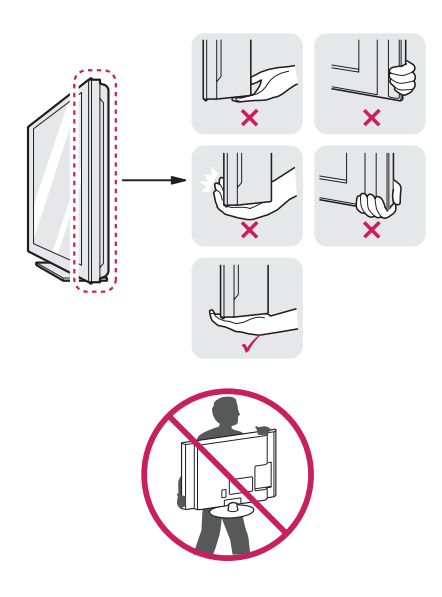

- When holding the monitor, the screen should face toward you to prevent it from being scratched.
- When transporting the monitor, do not expose the monitor to shock or excessive vibration.
- When moving the monitor, keep it upright and never turn the monitor on its side or tilt it sideways.

## **CAUTION**

- Avoid touching the monitor screen as much as possible.
	- This may result in damage to the screen or some of the pixels used to create images.

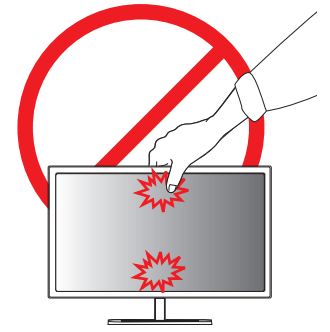

• If you use the monitor panel without the stand base, its joystick button may cause the monitor to become unstable and fall, resulting in damage to the monitor or human injury. In addition, this may cause the joystick button to malfunction.

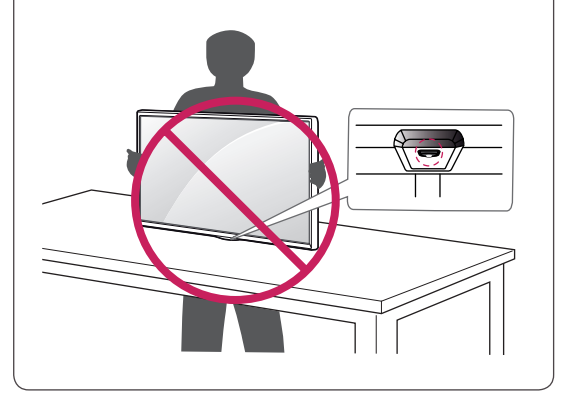

## <span id="page-7-0"></span>**Installing the Monitor**

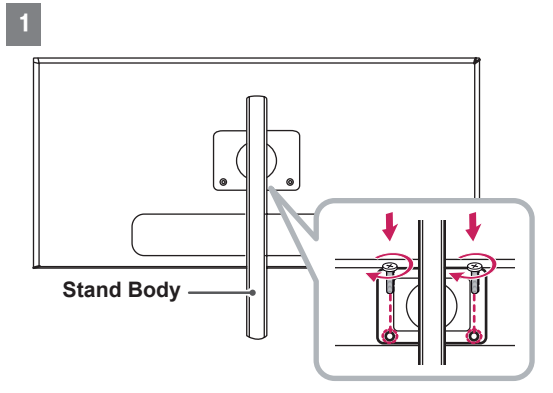

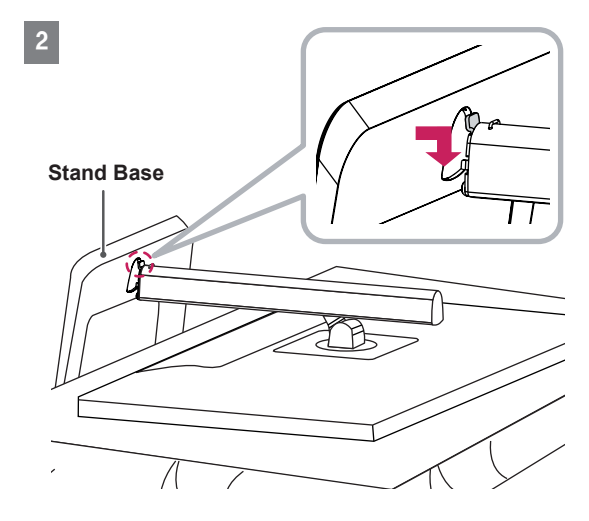

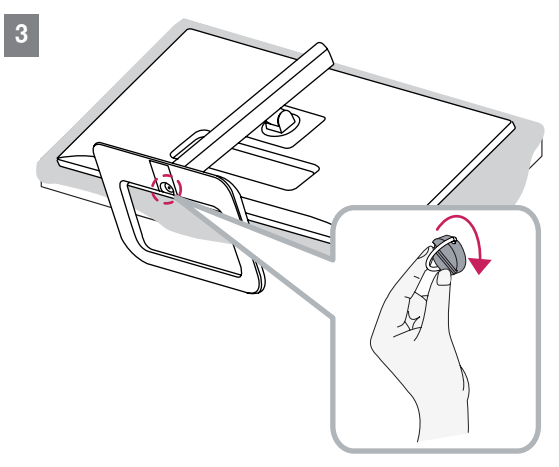

**CAUTION**

- **Assembling the Stand**  $\cdot$  To protect the screen from scratches, cover the surface with a soft cloth.
	- Illustrations in this document represent typical procedures, so they may look different from the actual product.
	- Applying excessive force when tightening screws may cause damage to the monitor. Damage caused in this way will not be covered by the product warranty.
	- Do not carry the monitor upside down by just holding the base. This may cause the monitor to fall off the stand and could result in personal injury.
	- When lifting or moving the monitor, do not touch the monitor screen. The force applied to the monitor screen may cause damage to it.

#### **NOTE**

• You can disassemble the stand in the reverse order of the assembly.

## <span id="page-8-0"></span>**Installing on a Table**

1 Lift the monitor and place it on the table in an upright position. Place the monitor at least 10 cm (3.9 inch) away from the wall to ensure sufficient ventilation.

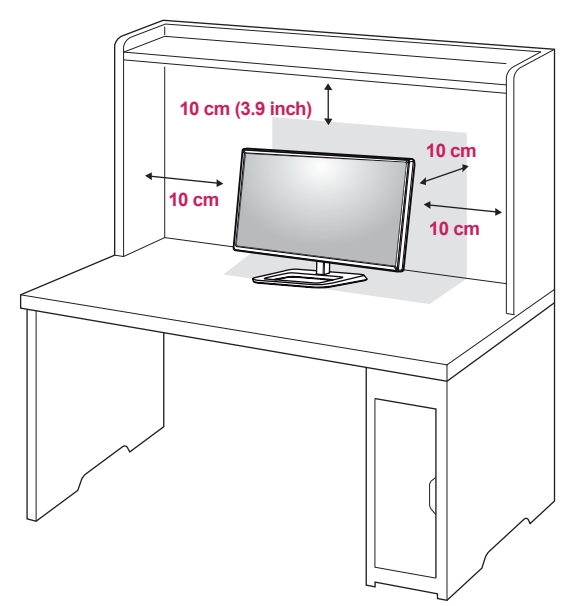

2 Connect the power cord to the product before connecting it to the wall outlet.

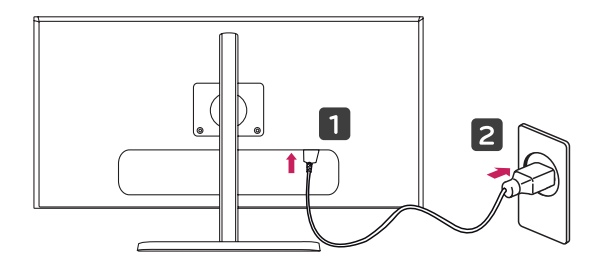

3 Press the joystick button on the bottom of the monitor to turn on the monitor.

#### **CAUTION**

• Unplug the power cord before moving or installing the monitor. There is risk of electric shock.

## **Adjusting the Stand Height**

- 1 Place the monitor mounted on the stand base in an upright position.
- 2 Push the head downward and pull out the locking pin.

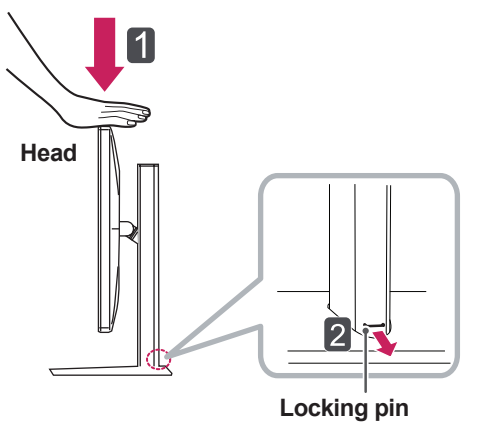

3 Handle the monitor with both hands for safety.

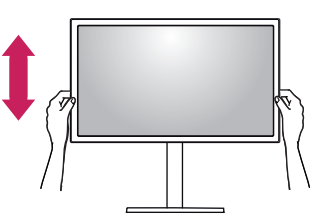

4 The height can be adjusted up to **140.0 mm (5.5 inch)**.

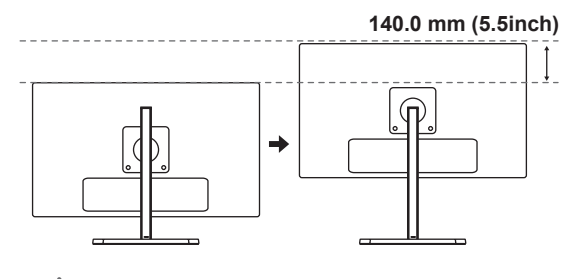

#### **CAUTION**

• Once the pin is removed, it is not necessary to re-insert it to adjust the height.

<span id="page-9-0"></span>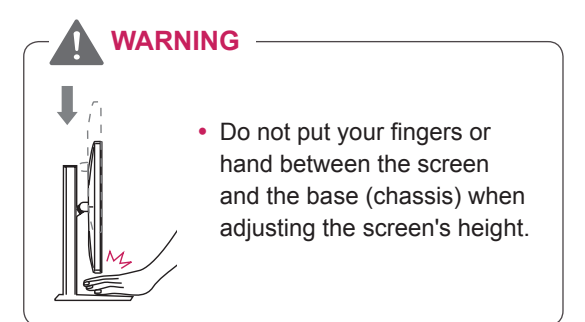

## **Adjusting the Angle**

- 1 Place the monitor mounted on the stand base in an upright position.
- 2 Adjust the angle of the screen. The angle of the screen can be adjusted forward or backward from -5° to 15° for a comfortable viewing experience.

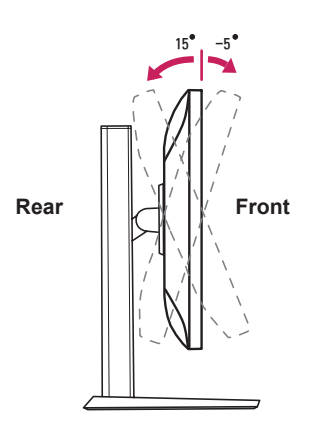

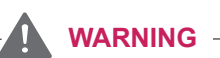

#### • To avoid injury to the fingers when adjusting the screen, do not hold the lower part of the monitor's frame as illustrated below.

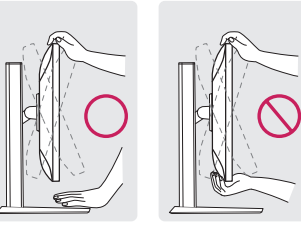

15 -5

• Be careful not to touch or press the screen area when adjusting the angle of the monitor.

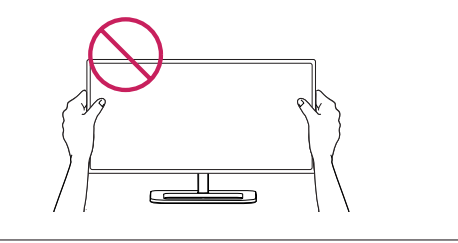

## **Tidying up Cables**

Arrange the cables using the cable holder as shown in the illustration.

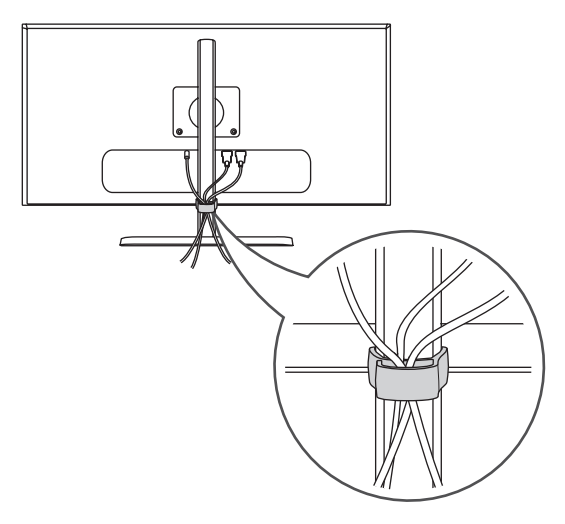

#### <span id="page-10-0"></span>**Pivot Feature**

The pivot feature allows the monitor to rotate 90° clockwise.

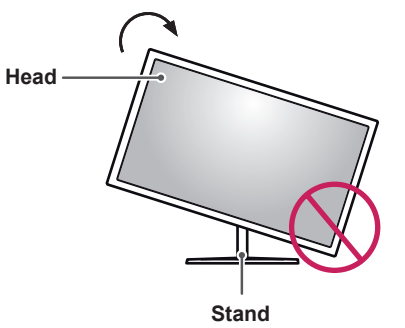

#### **WARNING**

- To avoid scratching the stand base, make sure that when rotating the monitor using the pivot feature, the stand does not make contact with the monitor.
- 1 Raise the monitor to the maximum height.

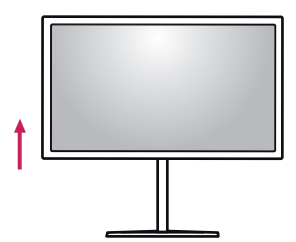

2 Adjust the angle of the monitor in the direction of the arrow as shown in the figure.

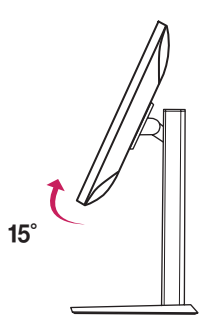

3 Rotate the monitor clockwise as shown in the figure.

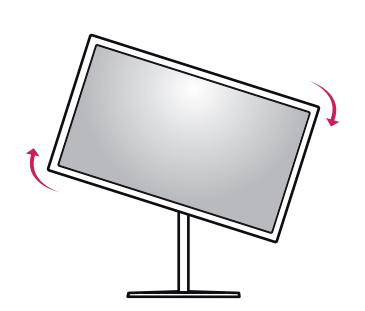

4 Complete the installation by rotating the monitor 90° as shown below.

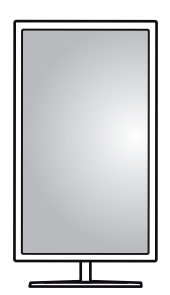

## **NOTE**

- Auto Pivot feature of the display is not supported.
- The screen can be rotated easily using the screen pivot shortcut key provided with your Windows operating system. Note that some Windows versions and some graphics card drivers may use different settings for the screen pivot key or may not support the pivot key at all.
- Supported Windows versions: Windows 7 and Windows 8.1
- Windows screen pivot shortcut keys
	- $-$  0°: Ctrl + Alt + Up arrow key (↑)
	- $-90^\circ$ : Ctrl + Alt + Left arrow key (←)
	- $-$  180°: Ctrl + Alt + Down arrow key ( $\downarrow$ )
	- $-$  270°: Ctrl + Alt + Right arrow key ( $\rightarrow$ )

#### <span id="page-11-0"></span>**WARNING**

- Take care when rotating the monitor if the cable is connected.
- To avoid injury when rotating the display, do not place your fingers between the display and the stand base.

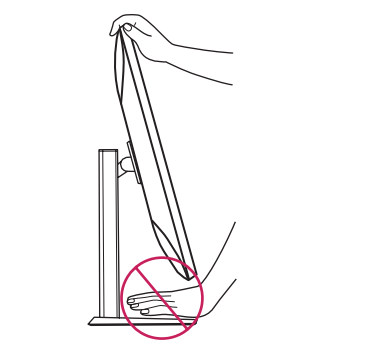

## **Using the Kensington Lock**

The Kensington security system connector is located at the back of the Monitor set. For more information on installation and usage, refer to the Kensington lock owner's manual or visit the website at *http://www.kensington.com*.

Connect the monitor to a table using the Kensington security system cable.

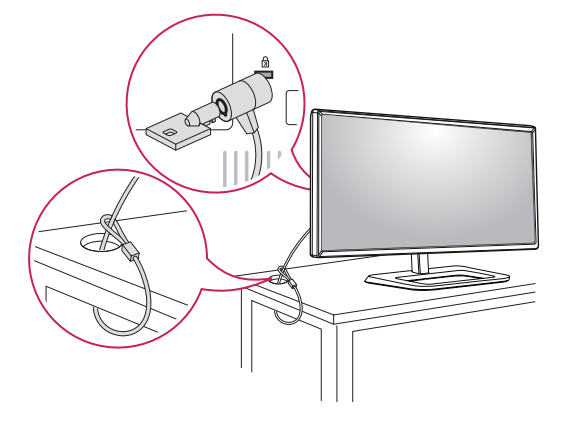

## **NOTE**

• The Kensington security system is optional. You can obtain optional accessories from most electronics stores.

## **Detaching the Stand Body**

- 1 Place the monitor's screen face down. To protect the screen from scratches, cover the surface with a soft cloth.
- 2 Using a screwdriver, remove the 2 screws and detach the stand from the monitor.

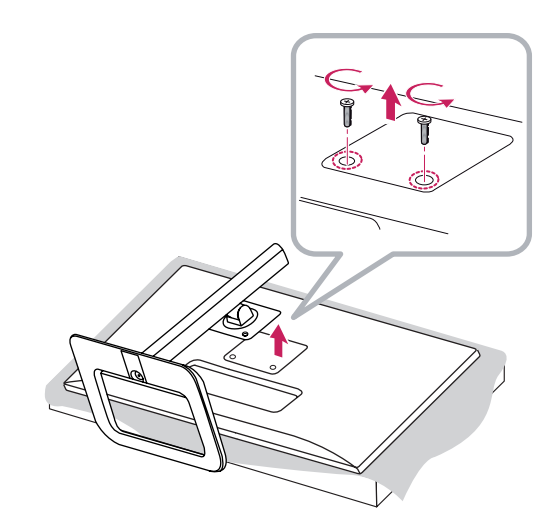

## <span id="page-12-0"></span>**Installing the Wall Mount Plate**

This monitor meets the specifications for the wall mount plate or other compatible devices.

- 1 Place the screen face down. To protect the screen from scratches, cover the surface with a soft cloth.
- 2 Using a screwdriver, remove the 2 screws and detach the stand from the monitor.

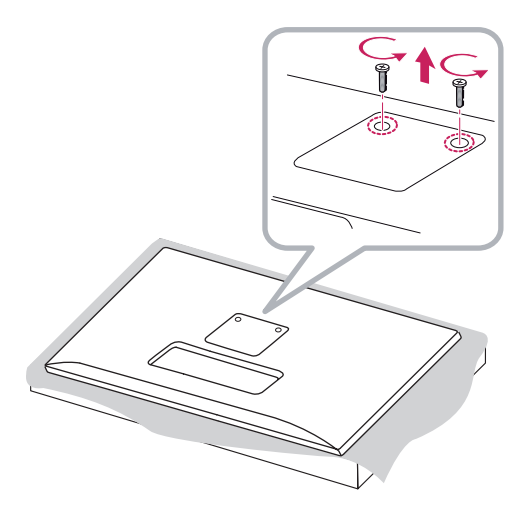

- 3 Place the wall mount plate onto the monitor and align it with the screw holes.
- 4 Tighten the four screws to fix the plate to the monitor using a screwdriver.
	- **NOTE**
	- The wall mount plate is sold separately.
	- For more information on installation, refer to the wall mount plate's installation guide.
	- Be careful not to apply too much force while mounting the wall mount plate as it may cause damage to the screen.

## **Installing on the Wall**

Install the monitor at least 10 cm (3.9 inch) away from the wall and leave about 10 cm (3.9 inch) of space at each side of the monitor to ensure sufficient ventilation. Detailed installation instructions can be obtained from your local retail store. Alternatively, please refer to the manual for how to install and set up a tilting wall mounting bracket.

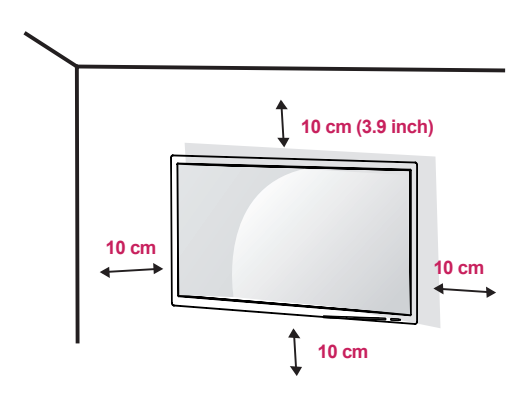

To install the monitor to a wall, attach a wall mounting bracket (optional) to the back of the monitor. Make sure that the wall mounting bracket is securely fixed to the monitor and to the wall.

- 1 If you use screws longer than the standard length, it may damage the inside of the product.
- 2 A non-VESA standard screw may damage the product and cause the monitor to fall. LG Electronics is not liable for any accidents relating to the use of non-standard screws.

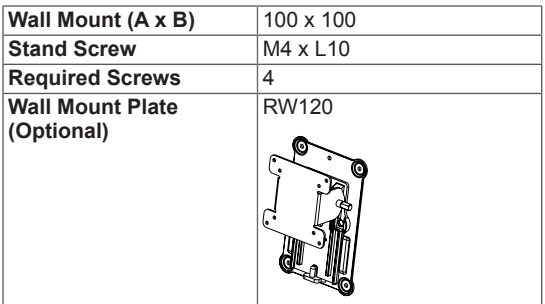

• Wall Mount (A x B)

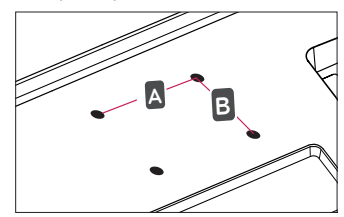

#### **NOTE**

- Use the screws specified by VESA standards.
- The wall mount kit includes the installation quide and all necessary parts.
- The wall mounting bracket is optional. You can obtain optional accessories from your local dealer.
- The length of the screw may differ for each wall mounting bracket. Be sure to use the proper length.
- For more information, please refer to the user manual for the wall mounting bracket.

## **CAUTION**

- Unplug the power cord before moving or installing the monitor to avoid electric shock.
- Installing the monitor on the ceiling or on a slanted wall may result in the monitor falling off, which could lead to injury. Use an authorized LG wall mount and contact the local dealer or qualified personnel.
- Applying excessive force when tightening screws may cause damage to the monitor. Damage caused in this way will not be covered by the product warranty.
- Use the wall mounting bracket and screws that conform to VESA standards. Damage caused by the use or misuse of inappropriate components will not be covered by the product warranty.
- When measured from the back of the monitor. the length of each installed screw must be 8 mm (0.3 inch) or less.

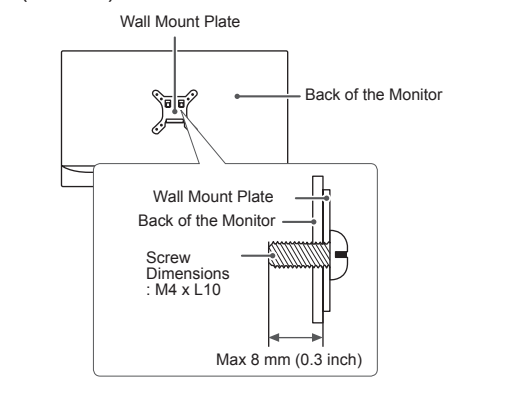

## <span id="page-14-0"></span>**USING THE MONITOR**

• The following instructions are based on the 31MU97Z model. Illustrations in this manual may differ from the actual product.

Press the joystick button, go to Menu  $\rightarrow$  Easy con $trol \rightarrow Input$ , and then select the input option.

## **CAUTION**

- Do not press the screen for a prolonged time. This may cause image distortion.
- Do not display a still image on the screen for a prolonged time. This may cause image retention. Use a screensaver if possible.

#### **NOTE**

- When connecting the power cord to the outlet, use a grounded (3-hole) power strip or a grounded power outlet.
- The monitor may flicker when turned on in an area where the temperature is low. This is normal.
- Sometimes red, green, or blue spots may appear on the screen. This is normal.

## **Connecting to a PC**

- This monitor supports the \*Plug and Play feature.
- \* Plug and Play: A feature that allows you to add a device to your computer without having to reconfigure anything or install any manual drivers.

## **HDMI Connection**

Transmits digital video and audio signals from your PC to the monitor. Connect your PC to the monitor using the HDMI cable as shown in the illustration below.

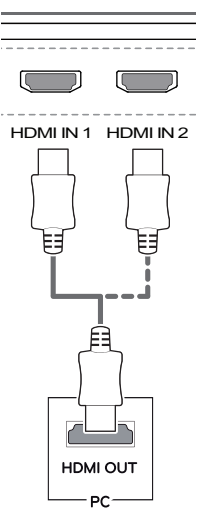

## **CAUTION**

- the product. Otherwise, this may cause the • Make sure to use the supplied HDMI cable of device to malfunction.
- Connecting your PC to the monitor using the HDMI cable may cause device compatibility issues.
- Using a DVI to HDMI / DP (DisplayPort) to HDMI cable may cause compatibility issues.
- Use a certified cable with the HDMI logo attached. If you do not use a certified HDMI cable, the screen may not display or a connection error may occur.
- Recommended HDMI cable types
	- ⊤ High-Speed HDMI<sup>®</sup>/™ Cable
	- ⊤ High-Speed HDMI<sup>®</sup>/™ Cable with Ethernet

## <span id="page-15-0"></span>**(Mini) DisplayPort Connection**

Transmits digital video and audio signals from your PC to the monitor. Connect the monitor to your PC using the displayport cable as shown in the illustration below:

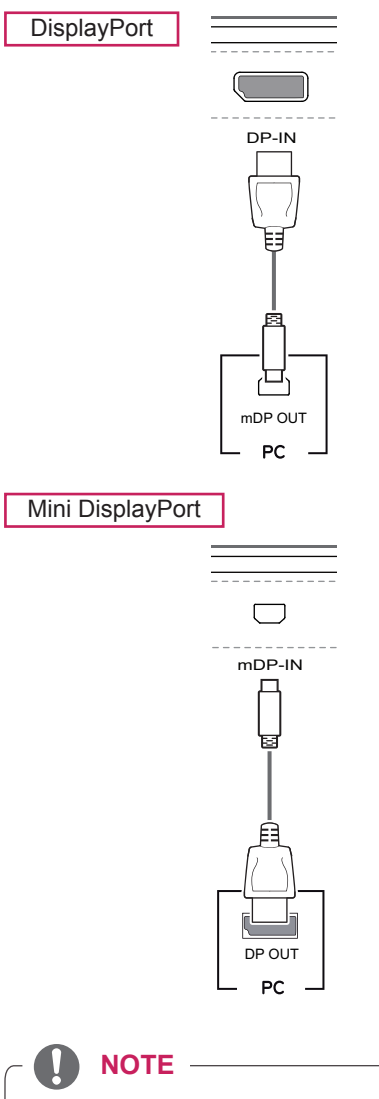

- There may be no video or audio output depending on the DP (DisplayPort) version of the PC.
- Make sure to use the supplied Mini Display-Port cable of the product. Otherwise, this may cause the device to malfunction.
- If you use generic cables not certified by LG, the screen may not display or there may be image noises.

## Thunderbolt(*{*) Connection

You can connect your high-resolution display or high-performance data device to the monitor via a Thunderbolt port. Connect your external device to the monitor using the Thunderbolt cable as illustrated below.

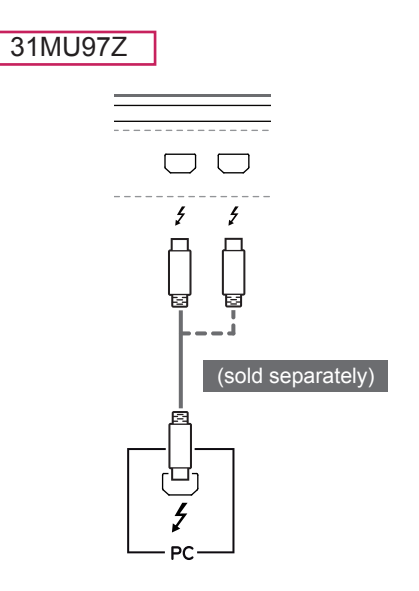

## **NOTE**

- The maximum data transmission rate of each port is 20 Gb/s.
- $\bullet$  Make sure to use a Thunderbolt ( $f$ ) certified cable. Otherwise, this may cause the device to malfunction.
- ments as Windows 7, Windows 8.1, and Mac  $\,$   $\,$   $\,$ 5 V 1.1 A • Thunderbolt  $(f)$  is supported in such environproduct.
- In accordance with Mac products may not support the recommended resolution or the some features. For more information, refer to the support information card of the graphic card which is provided separately.
- The ability to set up dual monitors using the Thunderbolt  $(f)$  and daisy-chaining technology depends on the performance of your video card.

## <span id="page-16-0"></span>**Connecting AV Devices**

## **HDMI Connection**

HDMI transmits digital video and audio signals from your AV device to the monitor. Connect your AV device to the monitor using the HDMI cable as shown in the illustration below.

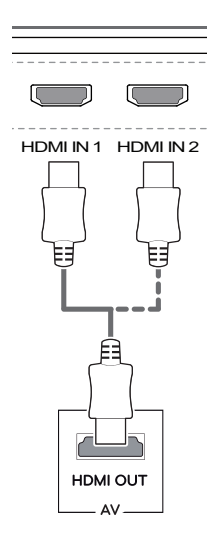

#### **NOTE**

- DP-IN • Make sure to use the supplied HDMI cable of the product. Otherwise, this may cause the device to malfunction.
- Using a DVI to HDMI / DP (DisplayPort) to HDMI cable may cause compatibility issues.
- Use a certified cable with the HDMI logo attached. If you do not use a certified HDMI cable, the screen may not display or a connection error may occur.
- Recommended HDMI cable types
	- ⊤ High-Speed HDMI<sup>®</sup>/™ Cable
	- ⊤ High-Speed HDMI<sup>®</sup>/™ Cable with Ethernet

mDP OUT

## **Connecting Peripherals**

## **USB Cable connection - PC**

The USB port on the product functions as a USB hub.

**NOTE**

- Make sure to install the most recent Windows OS service pack before using the product.
- Peripheral devices are sold separately.
- A keyboard, mouse, or USB device can be connected to the USB port.

**CAUTION**

Cautions When Using a USB Device

- A USB device with an automatic recognition program installed, or that uses its own driver, may not be recognized.
- Some USB devices may not be supported or may not work properly.
- It is recommended to use a USB hub or hard disk drive with power supplied. (If the power supply is not adequate, the USB device may not be recognized properly.)

#### **HDMI/ (Mini) DisplayPort connection**

To use USB 3.0, connect the A-B type USB 3.0 cable of the product to the PC. Peripheral devices connected to the USB IN port

can be controlled from the PC.

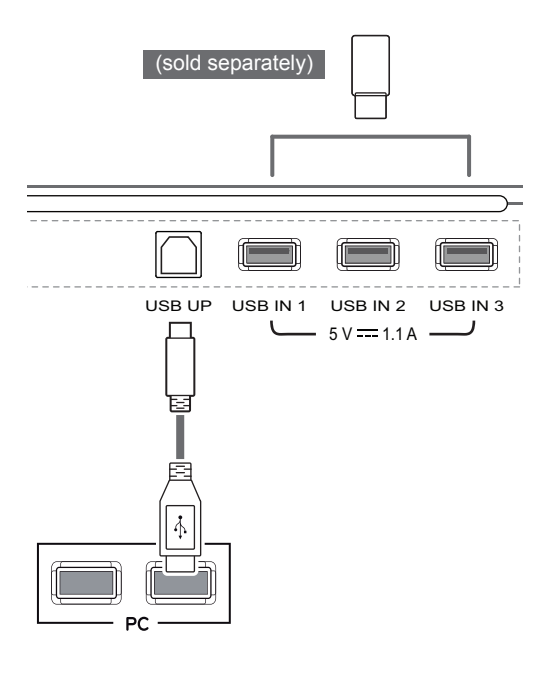

#### **Thunderbolt (***f***) connection**

DP-IN

mana amin'ny fivondronan-kaominin'i Europe<br>Jeografia

Peripheral devices connected to the USB IN port can be controlled from the PC.

If you change the input on the menu while a device is in connection via the Thunderbolt port, then the device in connection via the USB port may not work properly.

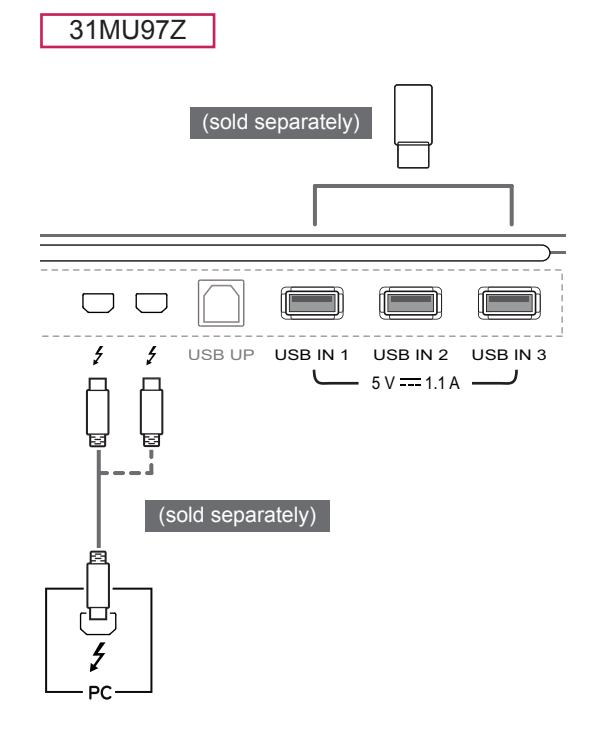

## <span id="page-18-0"></span>**Connecting Headphones**

Connect peripherals to the monitor via the headphones port. Connect as illustrated.

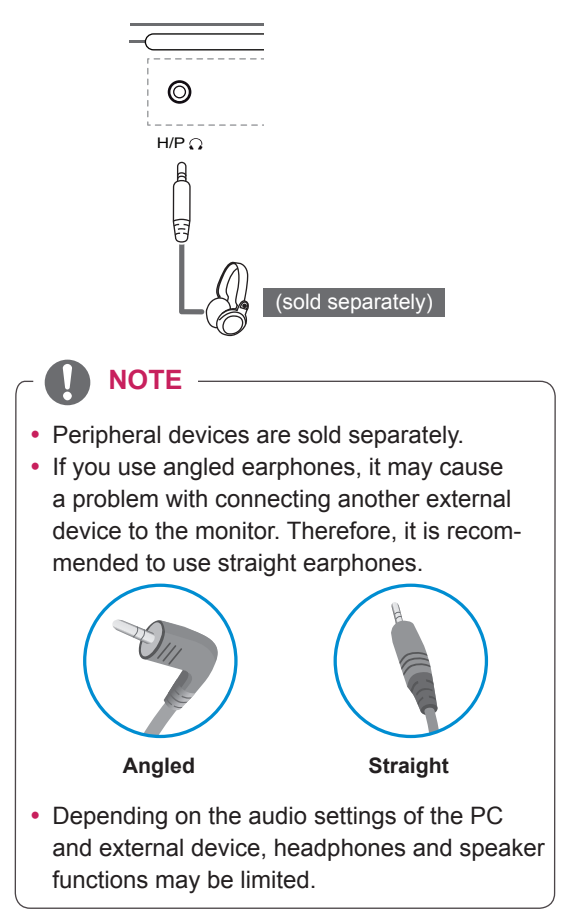

## <span id="page-19-0"></span>**USER SETTINGS**

## **Activating the Main Menu**

- 1 Press the joystick button on the bottom of the monitor.
- 2 Move the joystick up/down (▲/▼) and left/right(◀/▶) to set the options.
- 3 Press the joystick button once more to exit the main menu.

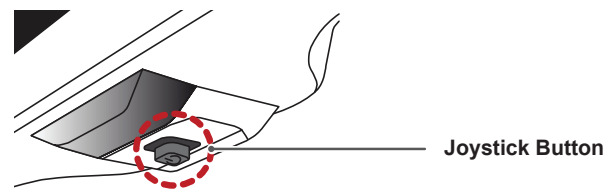

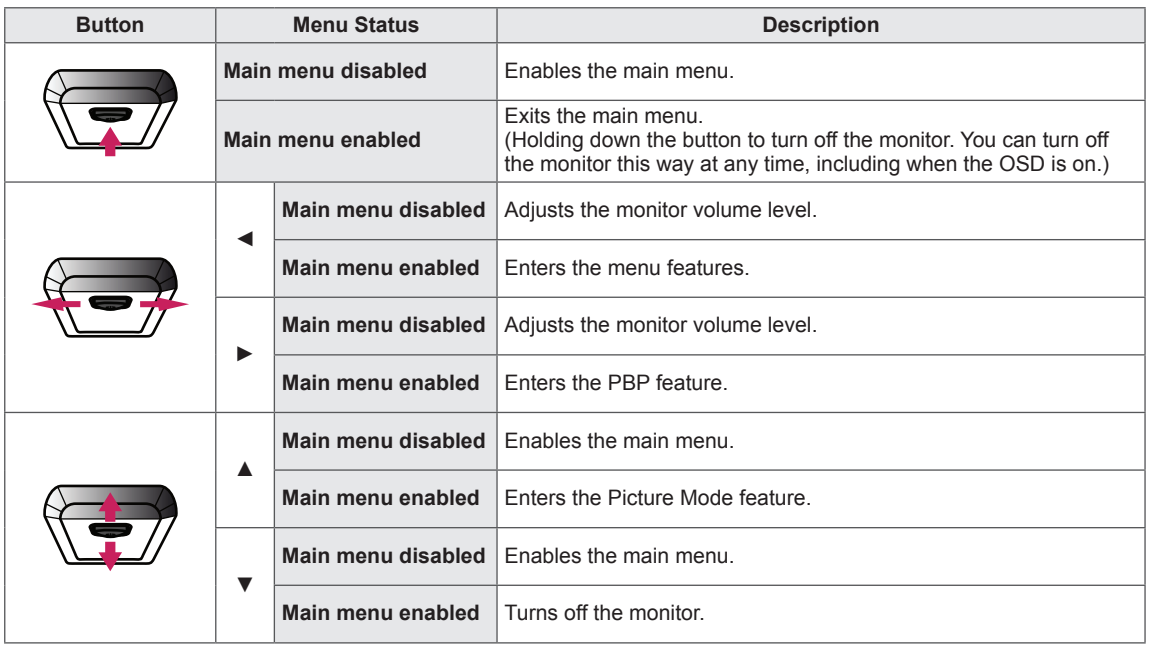

## **Main Menu Features**

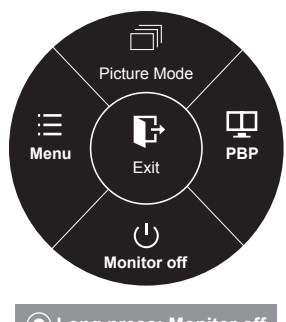

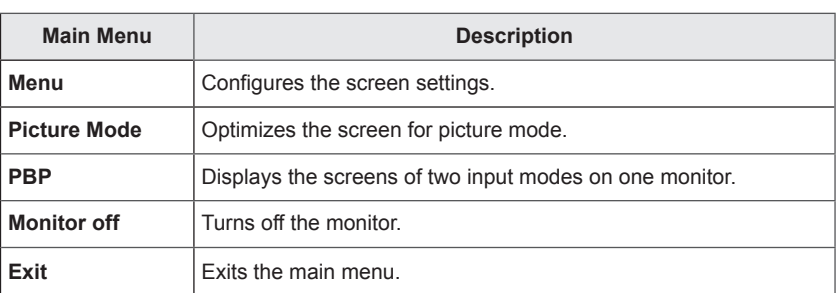

**Long press: Monitor off**

## <span id="page-20-0"></span>**User Settings**

#### **Menu Settings**

- 1 To view the **OSD menu**, press the **joystick button** at the bottom of the monitor and then enter the **Menu**.
- 2 Configure the options by moving the joystick up/down/left/right.
- 3 To return to the upper menu or set other menu items, move the joystick to  $\blacktriangleleft$  or pressing ( $\circledast$  / OK) it.
- 4 If you want to exit the OSD menu, move the joystick to ◄ until you exit.
- When you enter the menu, instructions on how to use the button will appear in the bottom right corner of the screen.

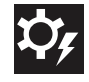

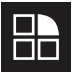

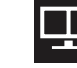

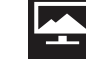

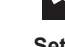

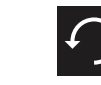

**Easy control Function PBP Screen Settings Reset**

Each option is described below.

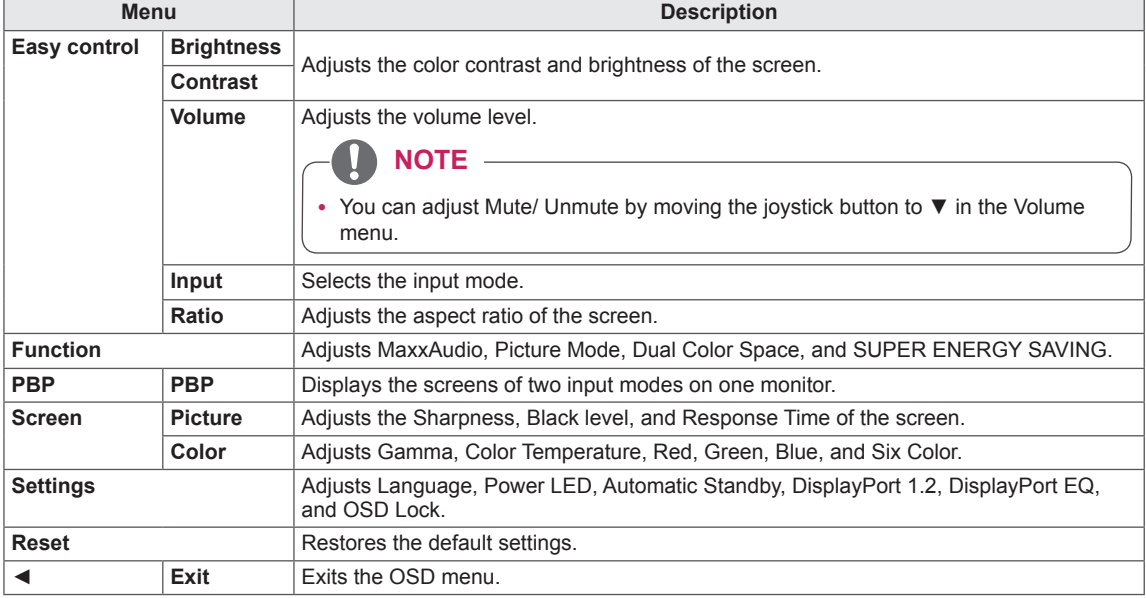

#### **CAUTION**

• Your monitor's OSD (On Screen Display) may differ slightly from that shown in this manual.

## <span id="page-21-0"></span>**Ratio**

- 1 To view the **OSD menu**, press the **joystick button** at the bottom of the monitor and then enter the **Menu**.
- 2 Go to **Easy control > Ratio** by moving the joystick.
- 3 Configure the options following the instructions that appear in the bottom right corner.
- 4 To return to the upper menu or set other menu items, move the joystick to  $\triangleleft$  or pressing ( $\odot$  / OK) it.
- 5 If you want to exit the OSD menu, move the joystick to ◄ until you exit.

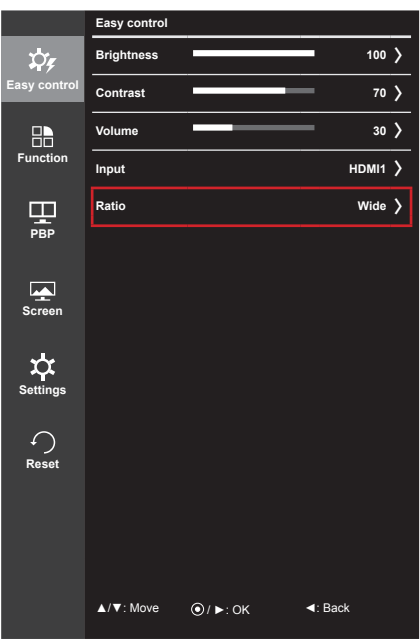

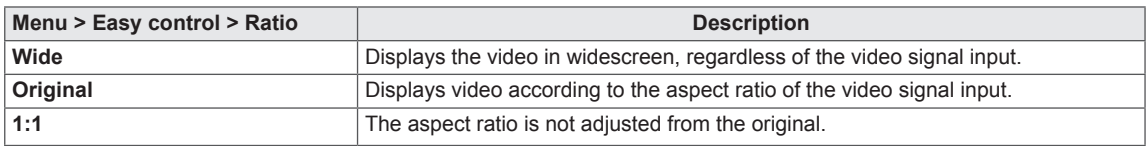

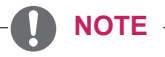

- The display may look the same for Wide, Original, and 1:1 options at the recommended resolution. - Recommended resolution for mDP (Mini DisplayPort), DP (DisplayPort), and Thunderbolt( $f$ ) 4096 x 2160
	- Recommended resolution for HDMI 3840 x 2160
- The ratio is disabled in the interlaced signal.

## <span id="page-22-0"></span>**Function**

- 1 To view the **OSD menu**, press the **joystick button** at the bottom of the monitor and then enter the **Menu**.
- 2 Go to **Function** by moving the joystick.
- 3 Configure the options following the instructions that appear in the bottom right corner.
- 4 To return to the upper menu or set other menu items, move the joystick to  $\triangleleft$  or pressing ( $\odot$  / OK) it.
- 5 If you want to exit the OSD menu, move the joystick to ◄ until you exit.

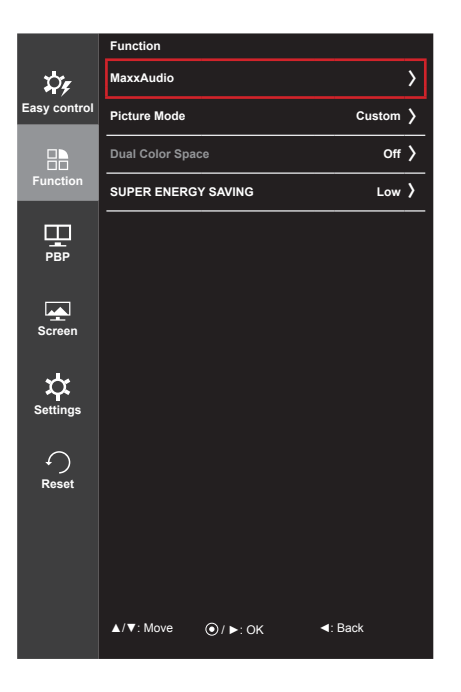

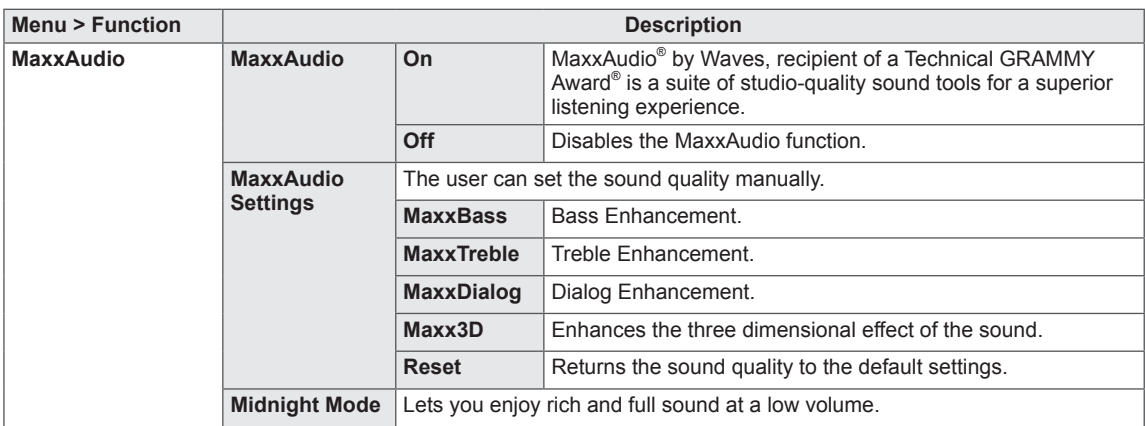

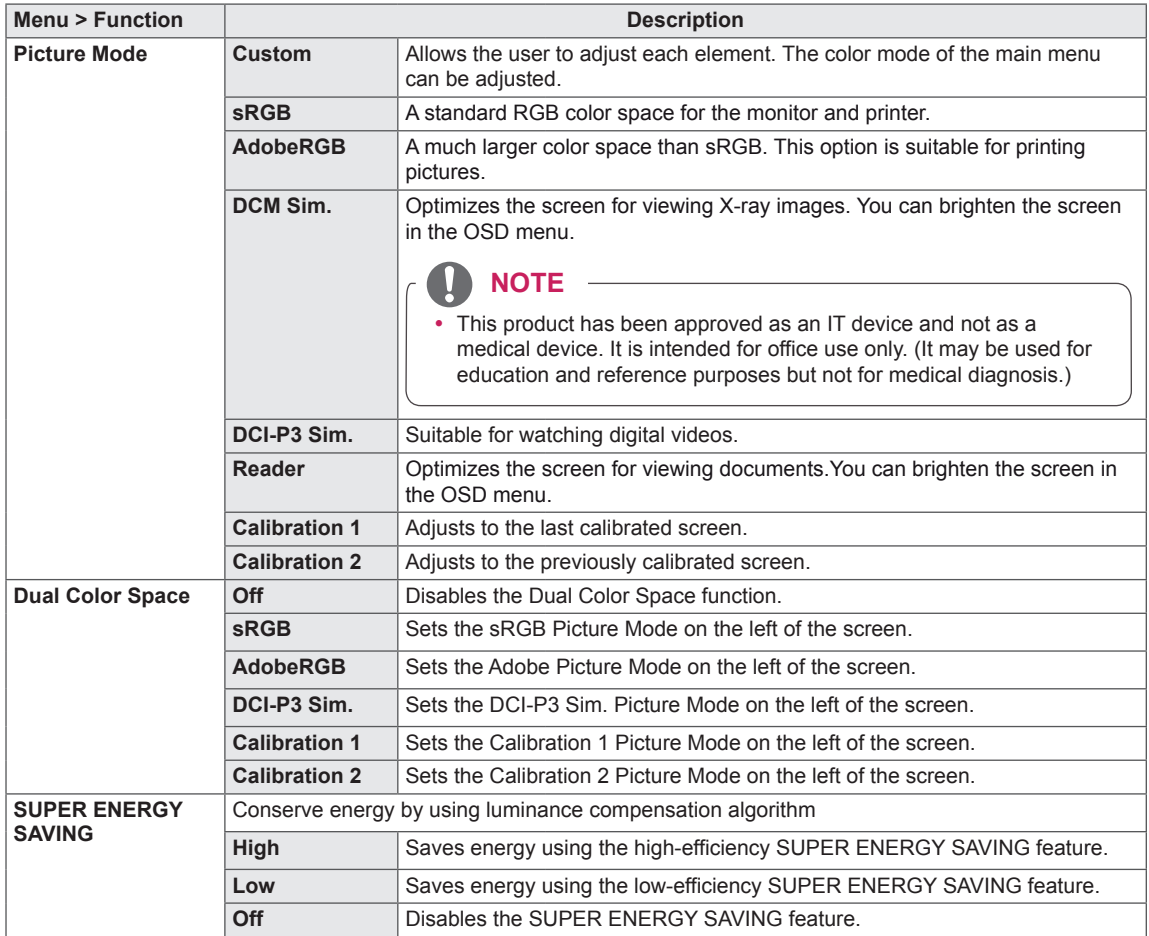

#### **NOTE**

• Saving Data depends on the Panel. These values vary by panel and vendor. If option of SUPER ENERGY SAVING is High or Low, monitor luminance become higher or lower depend upon source.

#### <span id="page-24-0"></span>**PBP**

- 1 To view the **OSD menu**, press the **joystick button** at the bottom of the monitor and then enter the **Menu**.
- 2 Go to **PBP** by moving the joystick.
- 3 Configure the options following the instructions that appear in the bottom right corner.
- 4 To return to the upper menu or set other menu items, move the joystick to  $\triangleleft$  or pressing ( $\odot$  / OK) it.
- 5 If you want to exit the OSD menu, move the joystick to ◄ until you exit.

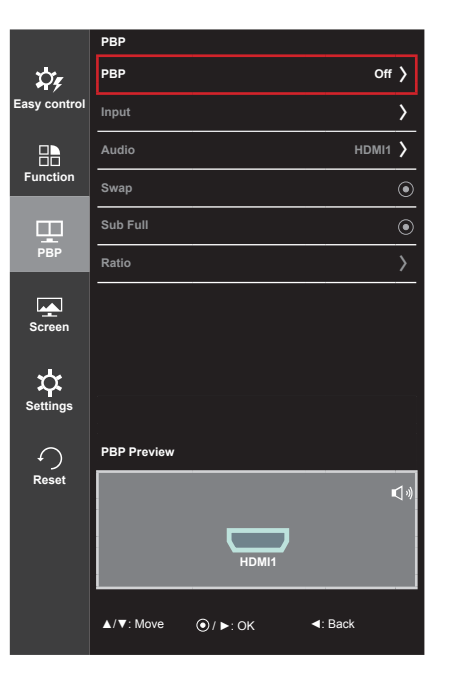

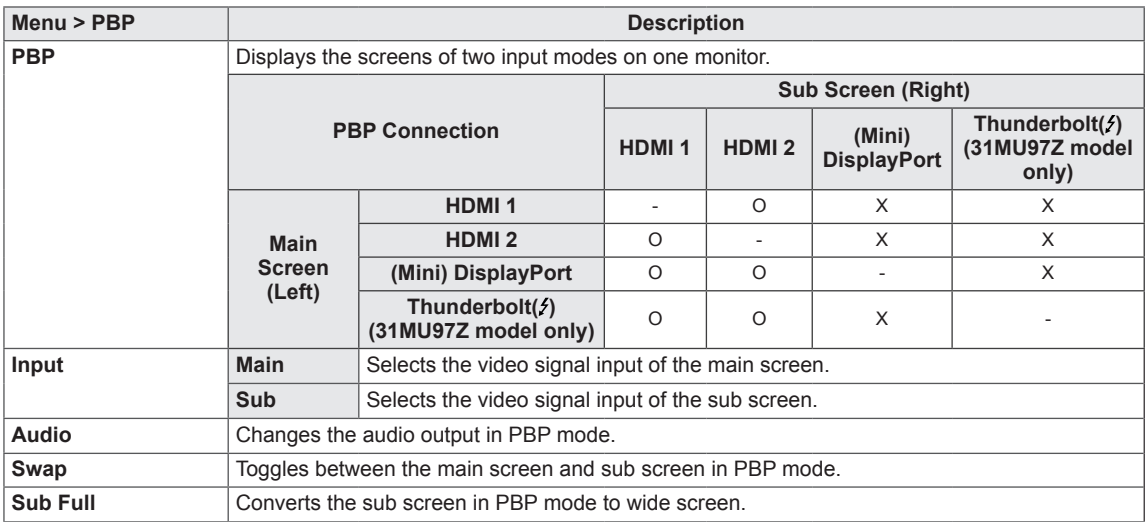

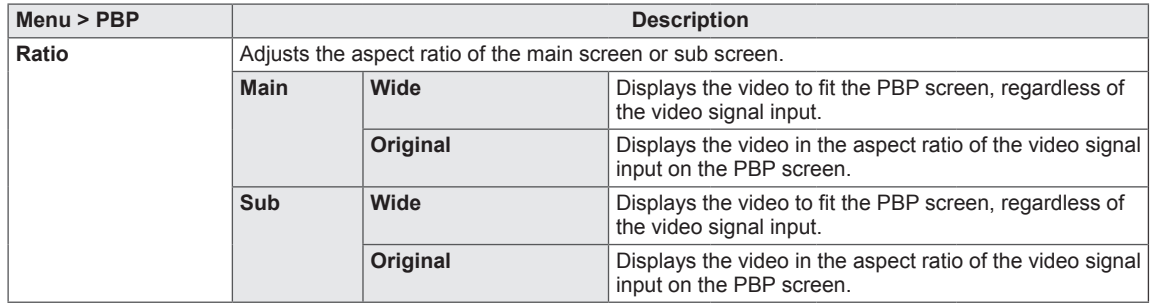

 $\mathbf 0$ **NOTE**

- When the PBP mode is Off, Input, Audio, Swap, Sub Full, and Ratio menus become disabled. The Main/Sub options for Ratio become disabled if there is no signal.
- The optimal resolution for PBP mode is set automatically when PBP mode is set.

## <span id="page-26-0"></span>**Picture**

- 1 To view the **OSD menu**, press the **joystick button** at the bottom of the monitor and then enter the **Menu**.
- 2 Go to **Screen > Picture** by moving the joystick.
- 3 Configure the options following the instructions that appear in the bottom right corner.
- 4 To return to the upper menu or set other menu items, move the joystick to  $\triangleleft$  or pressing ( $\circ$  / OK) it.
- 5 If you want to exit the OSD menu, move the joystick to ◄ until you exit.

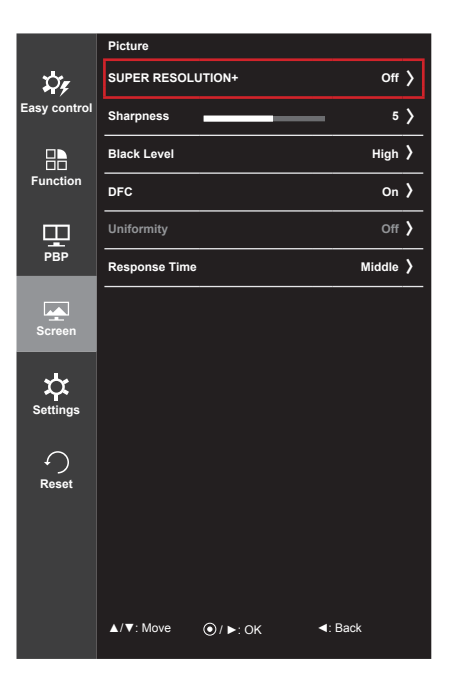

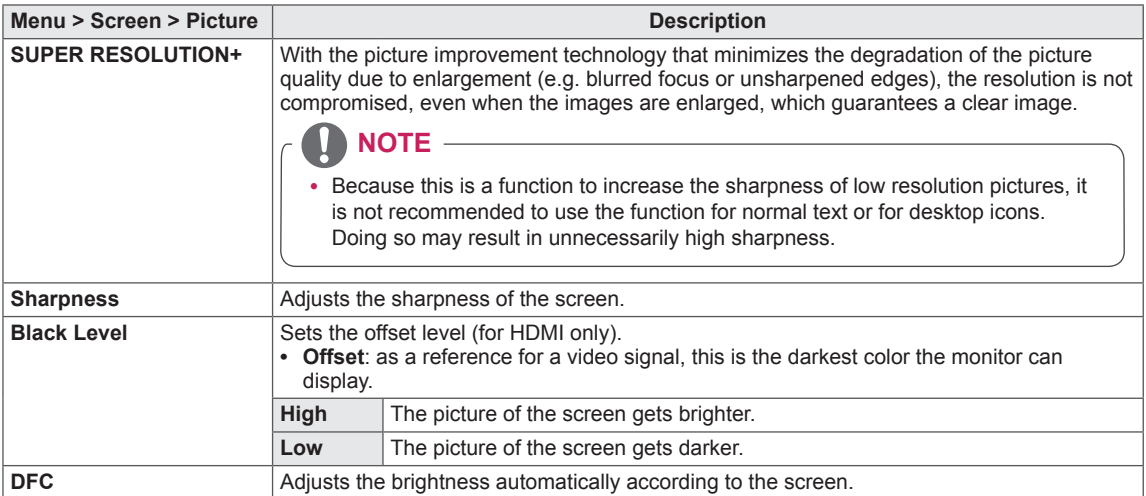

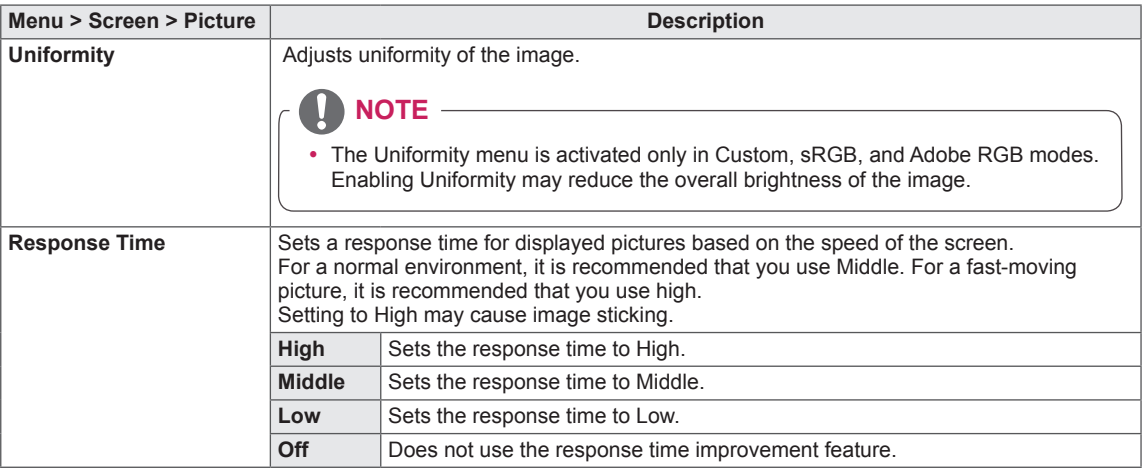

## <span id="page-28-0"></span>**Color**

- 1 To view the **OSD menu**, press the **joystick button** at the bottom of the monitor and then enter the **Menu**.
- 2 Go to **Screen > Color** by moving the joystick.
- 3 Configure the options following the instructions that appear in the bottom right corner.
- 4 To return to the upper menu or set other menu items, move the joystick to  $\triangleleft$  or pressing ( $\circ$  / OK) it.
- 5 If you want to exit the OSD menu, move the joystick to ◄ until you exit.

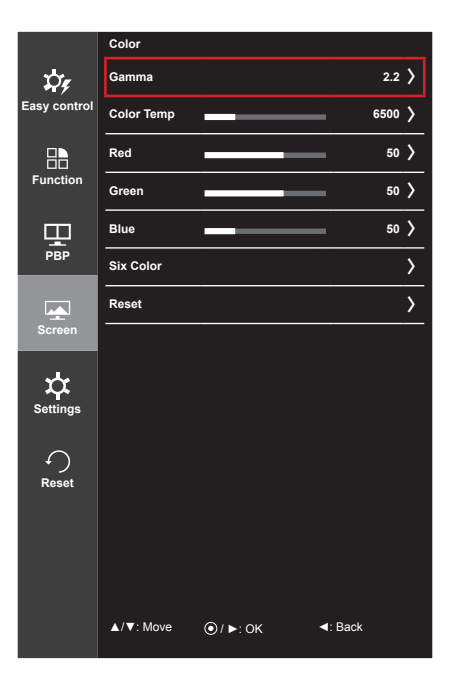

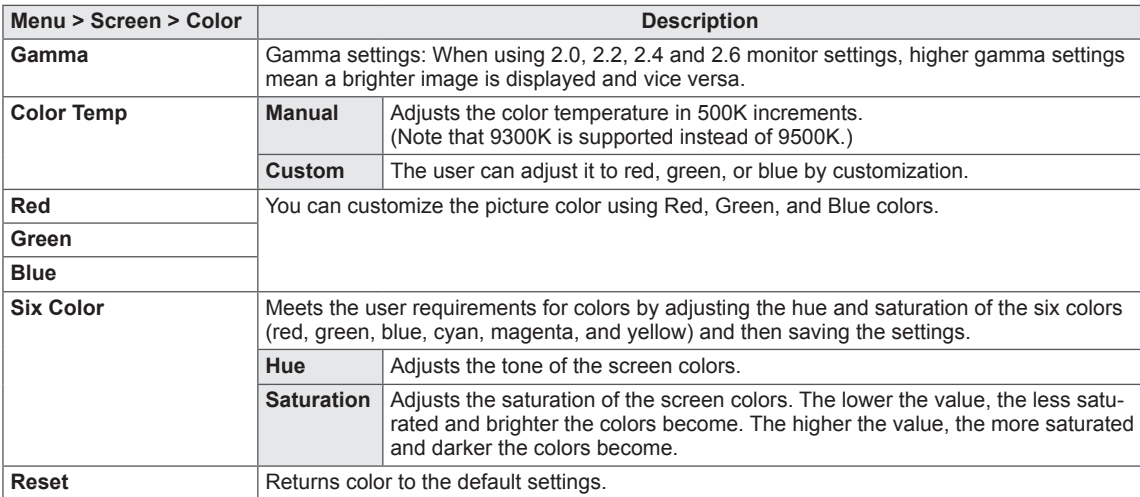

## <span id="page-29-0"></span>**Settings**

- 1 To view the **OSD menu**, press the **joystick button** at the bottom of the monitor and then enter the **Menu**.
- 2 Go to **Settings** by moving the joystick.
- 3 Configure the options following the instructions that appear in the bottom right corner.
- 4 To return to the upper menu or set other menu items, move the joystick to  $\blacktriangleleft$  or pressing ( $\binom{•}{0}$  / OK) it.
- 5 If you want to exit the OSD menu, move the joystick to ◄ until you exit.

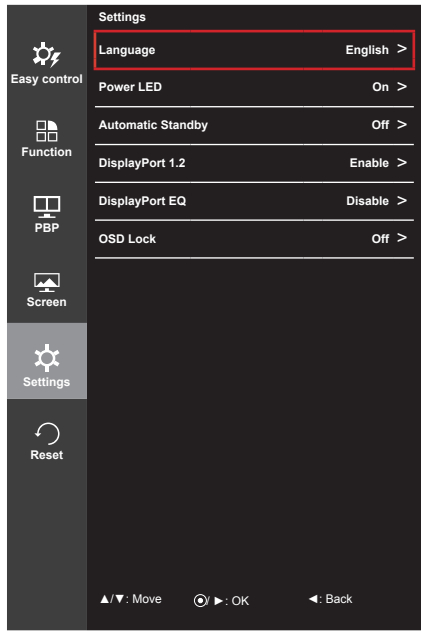

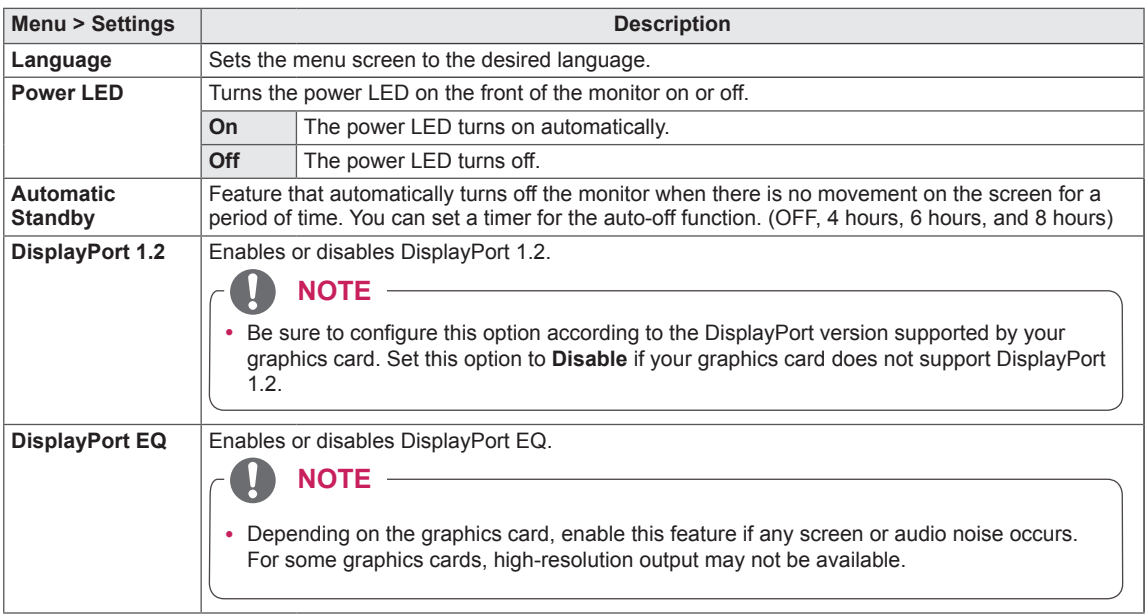

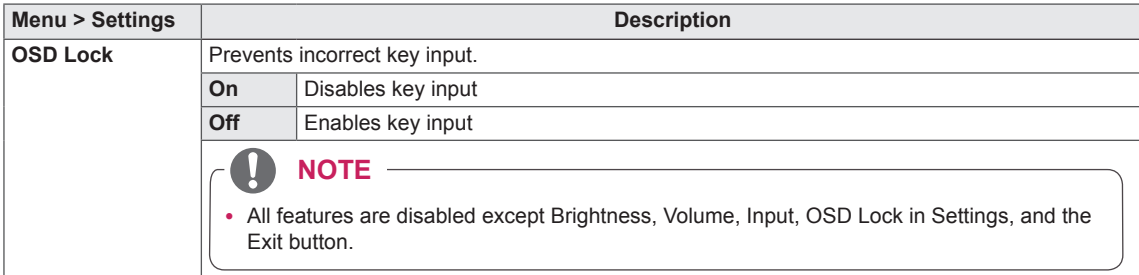

#### <span id="page-31-0"></span>**Reset**

- 1 To view the **OSD menu**, press the **joystick button** at the bottom of the monitor and then enter the **Menu**.
- 2 Go to **Reset** by moving the joystick.
- 3 Configure the options following the instructions that appear in the bottom right corner.
- 4 To return to the upper menu or set other menu items, move the joystick to  $\triangleleft$  or pressing ( $\circledcirc$  / OK) it.
- 5 If you want to exit the OSD menu, move the joystick to ◄ until you exit.

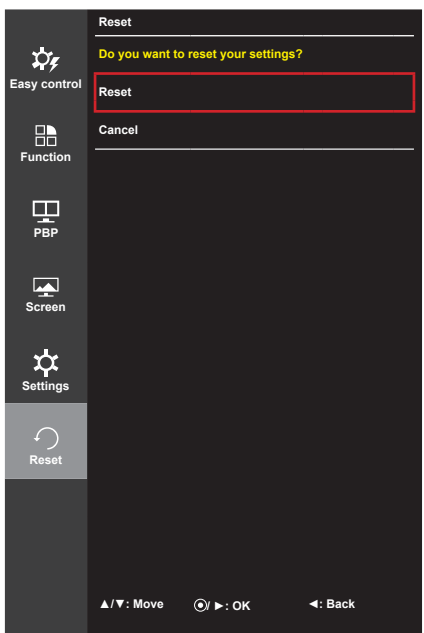

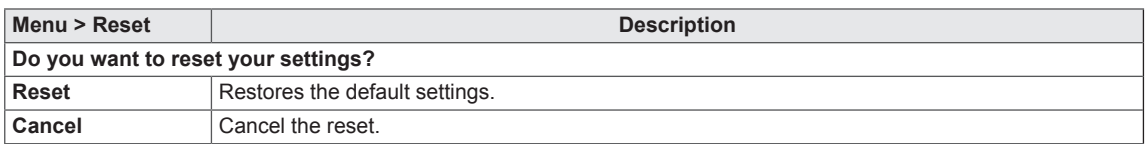

## <span id="page-32-0"></span>**TROUBLESHOOTING**

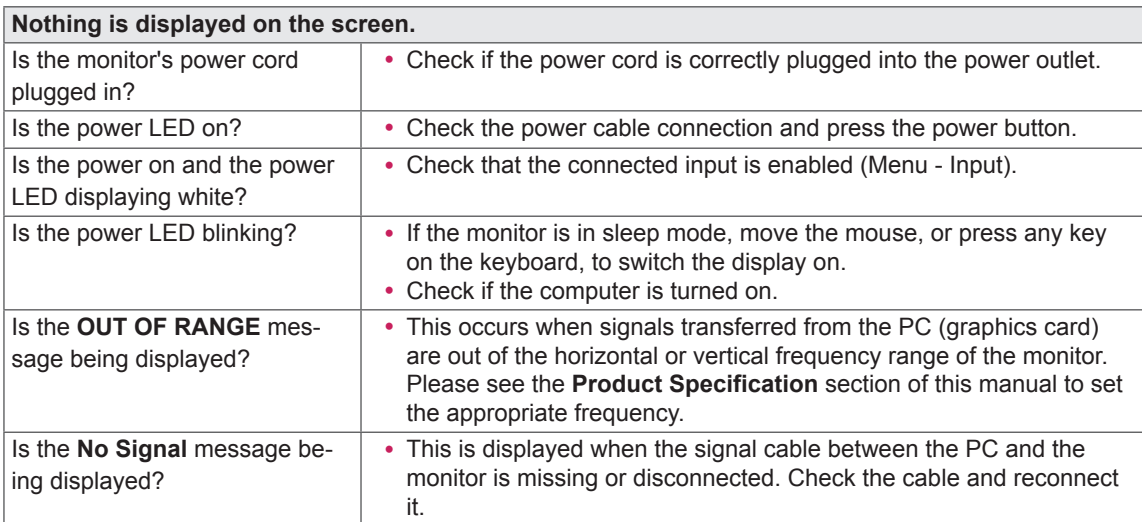

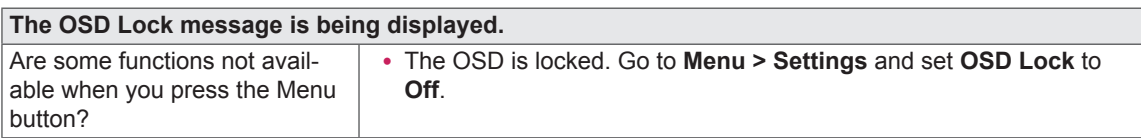

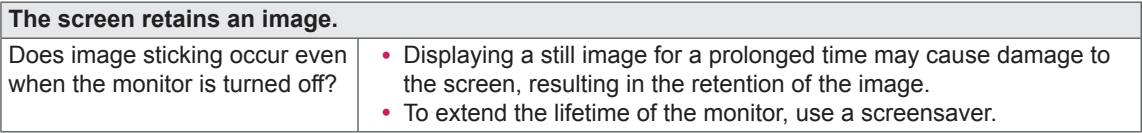

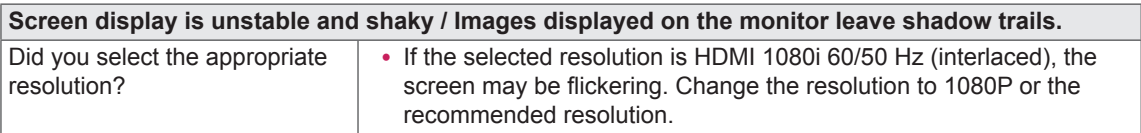

## **NOTE**

- Vertical Frequency: In order to display an image, the screen must be refreshed dozens of times per second, like a fluorescent lamp. The number of times the screen is refreshed per second is called vertical frequency, or refresh rate, and is represented by Hz.
- Horizontal Frequency: The time it takes to display one horizontal line is called the horizontal cycle. If 1 is divided by the horizontal interval, the result is the number of horizontal lines displayed per second. This is called horizontal frequency and is represented by kHz.
- Check if the graphics card's resolution or frequency is within the range allowed by the monitor and set it to the recommended (optimal) resolution in **Control Panel > Display > Settings**.
- Not setting the graphics card to the recommended (optimal) resolution may result in blurred text, a dimmed screen, a truncated display area, or misalignment of the display.
- The setting methods may be different depending on the computer or operating system, and some resolutions may not be available depending on the performance of the graphics card. If this is the case, contact the manufacturer of the computer or graphics card for assistance.
- Some graphics cards may not support 4096 x 2160 / 3840 x 2160 resolution. If the resolution cannot be displayed, contact the manufacturer of your graphics card.

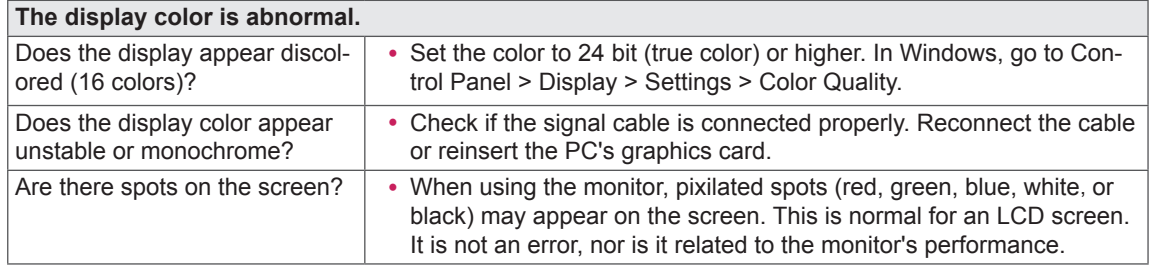

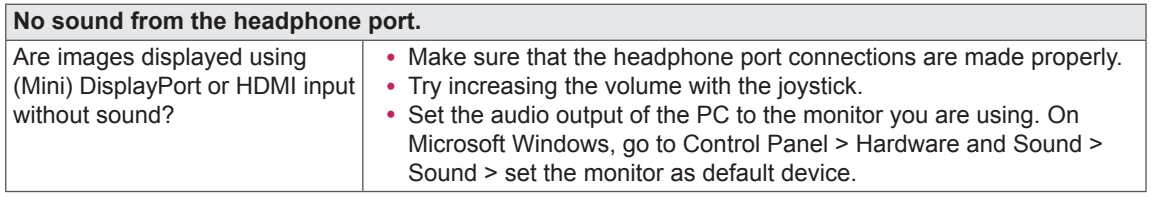

## <span id="page-34-0"></span>**PRODUCT SPECIFICATION**

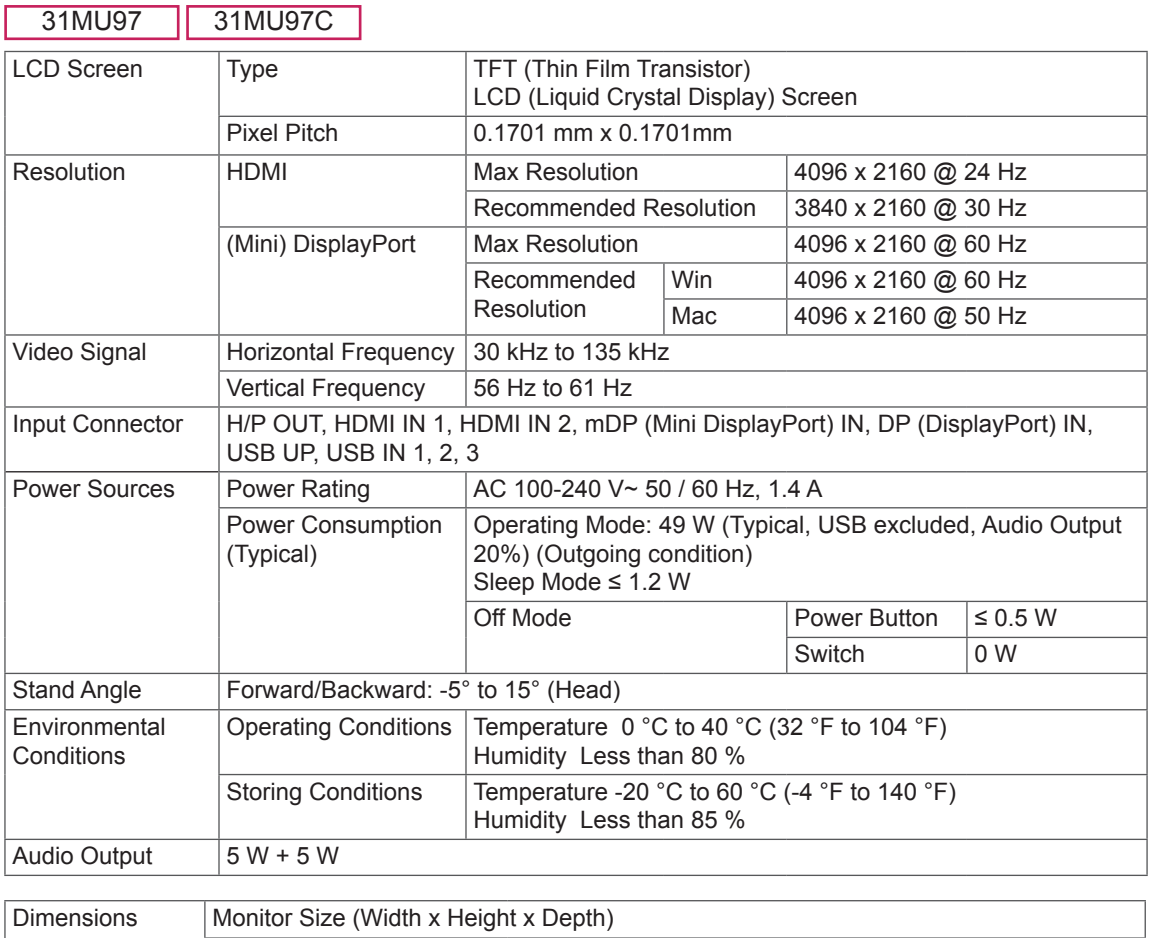

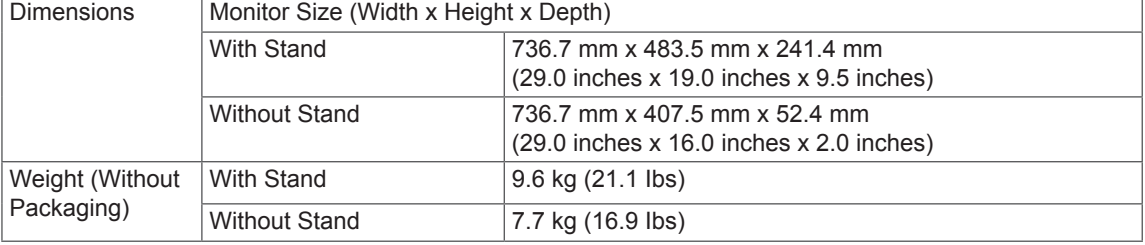

Specifications are subject to change without notice.

┑

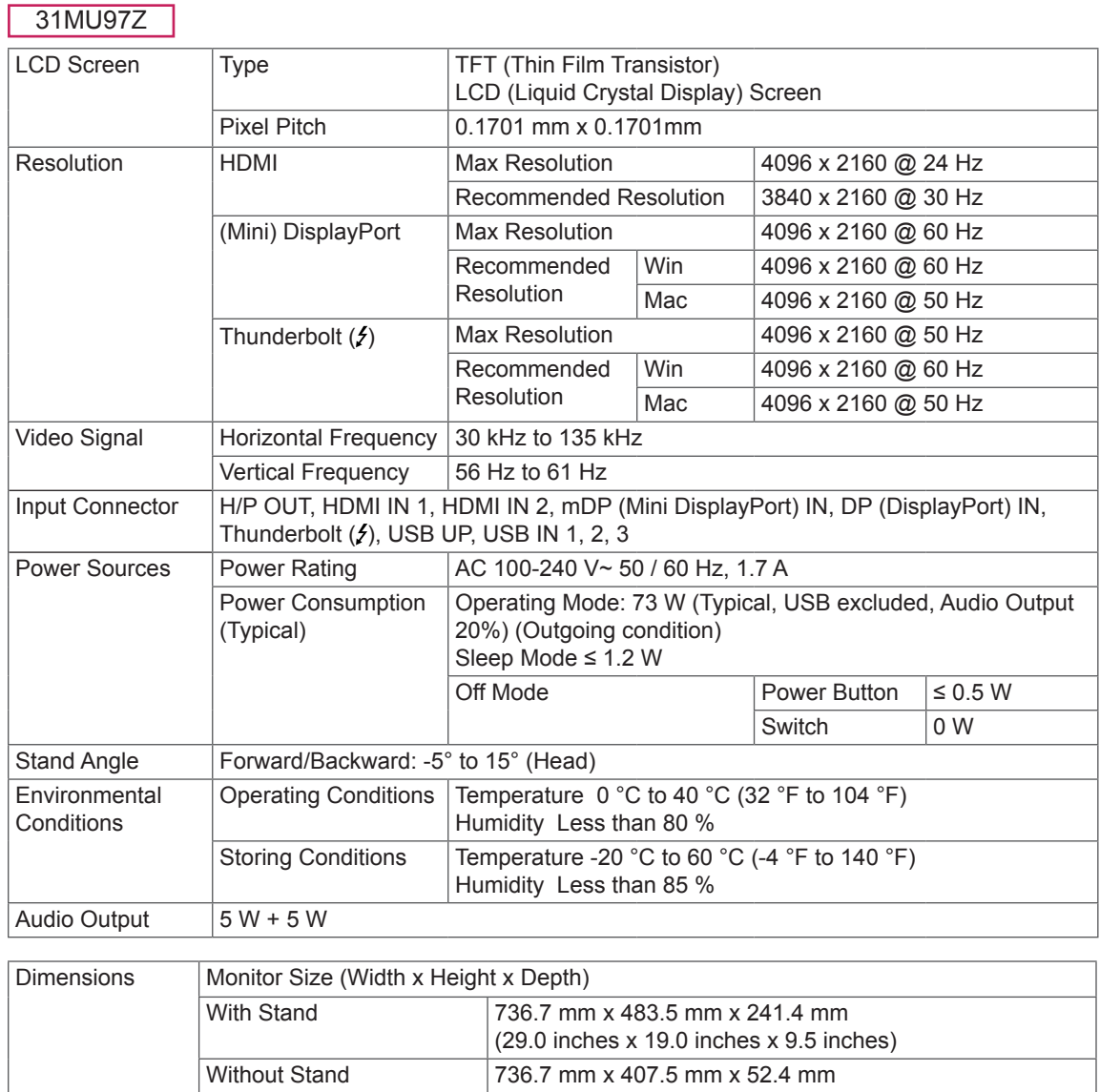

(29.0 inches x 16.0 inches x 2.0 inches)

Without Stand 7.7 kg (16.9 lbs) Specifications are subject to change without notice.

With Stand 9.6 kg (21.1 lbs)

Weight (Without Packaging)

л

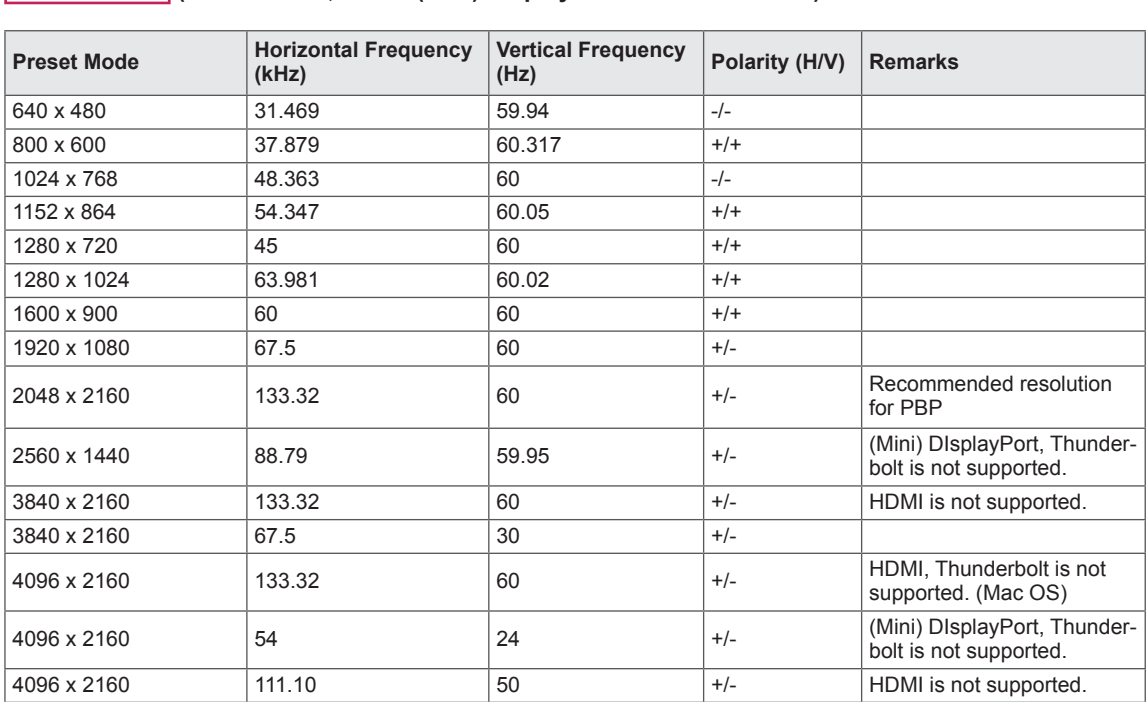

## <span id="page-36-0"></span>**Factory Support Mode**

31MU97 31MU97C **(Preset Mode, HDMI/ (Mini) DisplayPort PC)**

31MU97Z **(Preset Mode, HDMI/ (Mini) DisplayPort/ Thunderbolt PC)**

## **HDMI Timing (Video)**

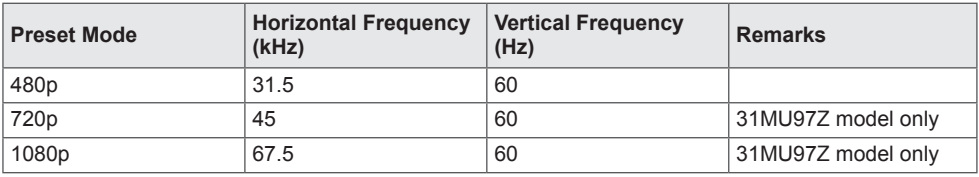

## **Power LED**

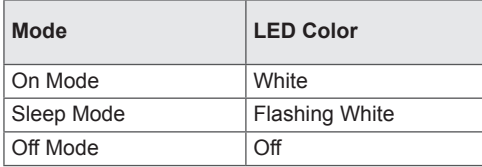

## <span id="page-37-0"></span>**PROPER POSTURE**

## **Proper Posture for Using the Monitor**

Adjust the screen so that you can comfortably look at it at a slight downward angle from your natural eye level.

- Take a break for approximately 10 minutes every hour to reduce any fatigue caused by prolonged usage.
- Adjust the stand angle from  $-5^\circ$  to 15 $^\circ$  to obtain the best view of the screen.

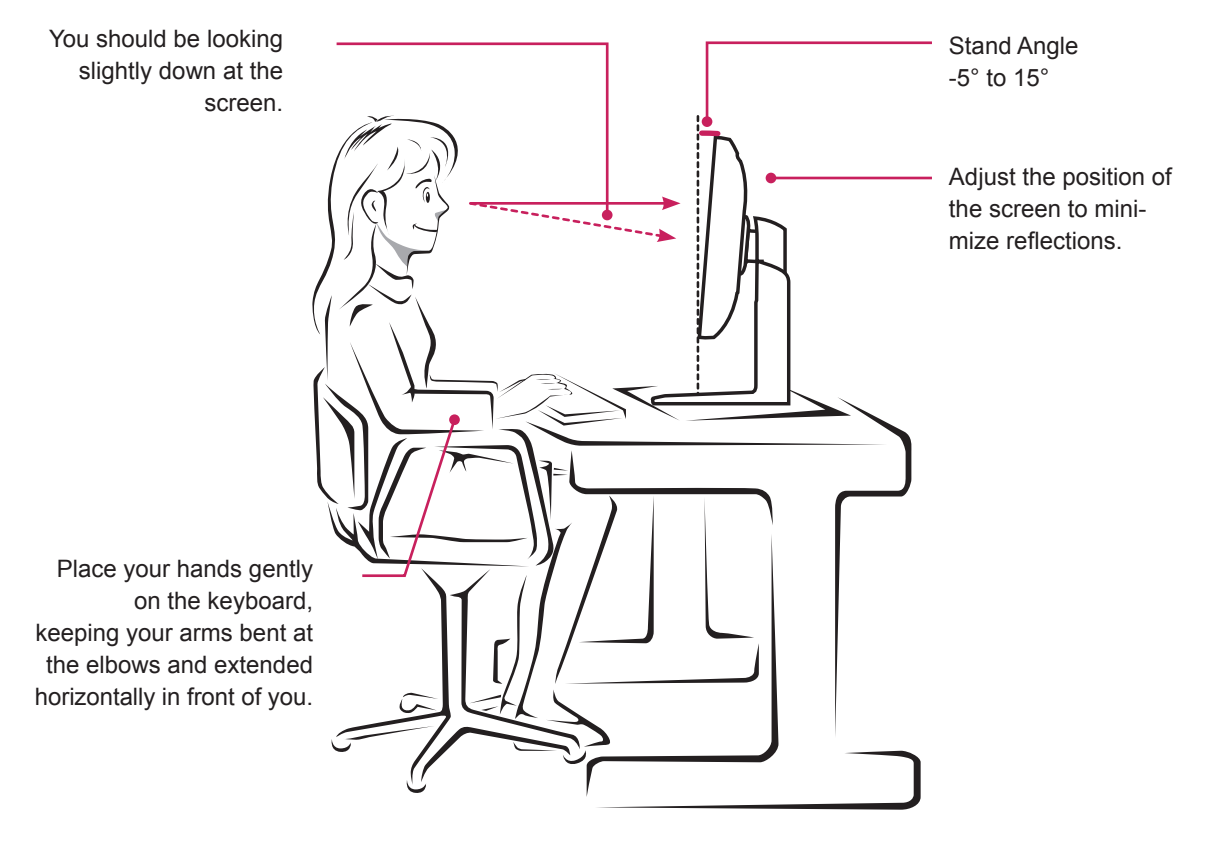

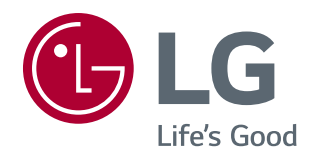

#### **Declaration of Conformity**

Trade Name: LG Model: 31MU97, 31MU97C, 31MU97Z Responsible Party: LG Electronics Inc. Address: 1000 Sylvan Ave. Englewood Cliffs NJ 07632 U.S.A TEL: 201-266-2534

This device meets the EMC requirements for home appliances (Class B) and is intended for home usage. This device can be used in all regions. Read the owner's manual (CD) carefully and keep it at hand. Please note that the label attached to the product provides information for technical support.

ENERGY STAR is a set of power-saving guidelines issued by the U.S.Environmental Protection Agency (EPA).

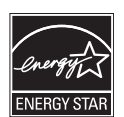

As an ENERGY STAR Partner LGE U. S. A., Inc. has determined that this product meets the ENERGY STAR **ENERGY STAR** quidelines for energy efficiency.

Refer to ENERGY STAR.gov for more information on the ENERGY STAR program.

Model

Serial No.